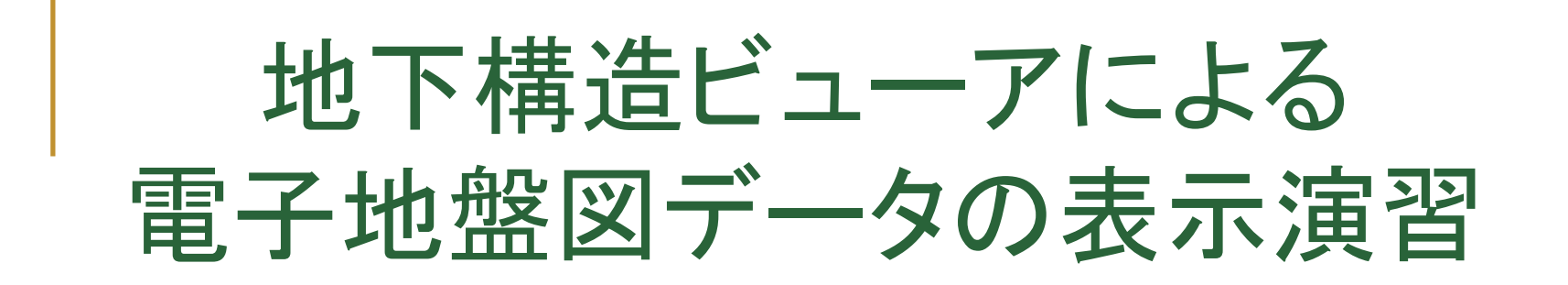

~地盤モデルデータのインポートから3次元表示まで~

地盤工学会 関東支部

関東地域における地盤情報の社会的・工学的活用法の検討委員会 (委員長: 龍岡文夫、副委員長:安田 進、幹事長:清木隆文)

株式会社ダイヤコンサルタント 鈴木 一成

1

## 地下構造ビューアの利用

ここでは、防災科学技術研究所から公開されている地下構造 ビューアを用いた電子地盤図データの利用方法を紹介する。 演習としては、以下の内容を実施する。

- 1. 電子地盤図モデルのデータ変換
- 2.変換したデータの登録
- 3.平面図の表示
- 4.断面図の作成
- 5.パネルダイヤグラムの作成

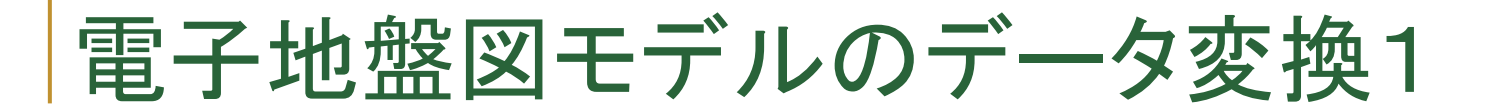

ここでは、防災科学技術研究所から公開されている地下構造 ビューアを用いた電子地盤図データの利用方法を紹介します。

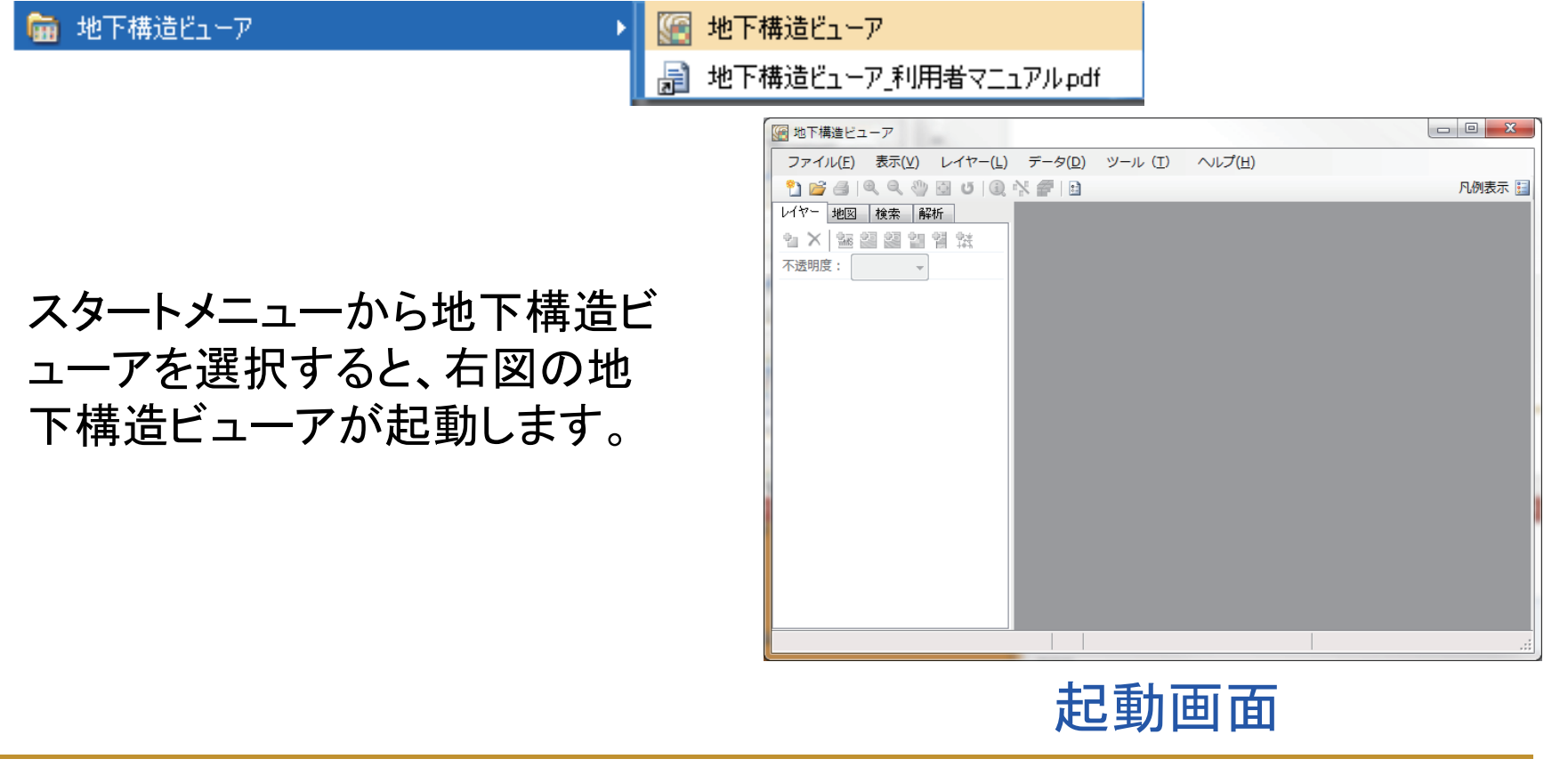

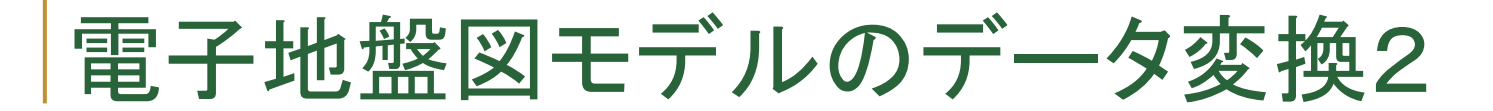

書籍からPCにコピーしたデータの中から、「電子地盤図」フォ ルダ内の千葉市フォルダを使用します。

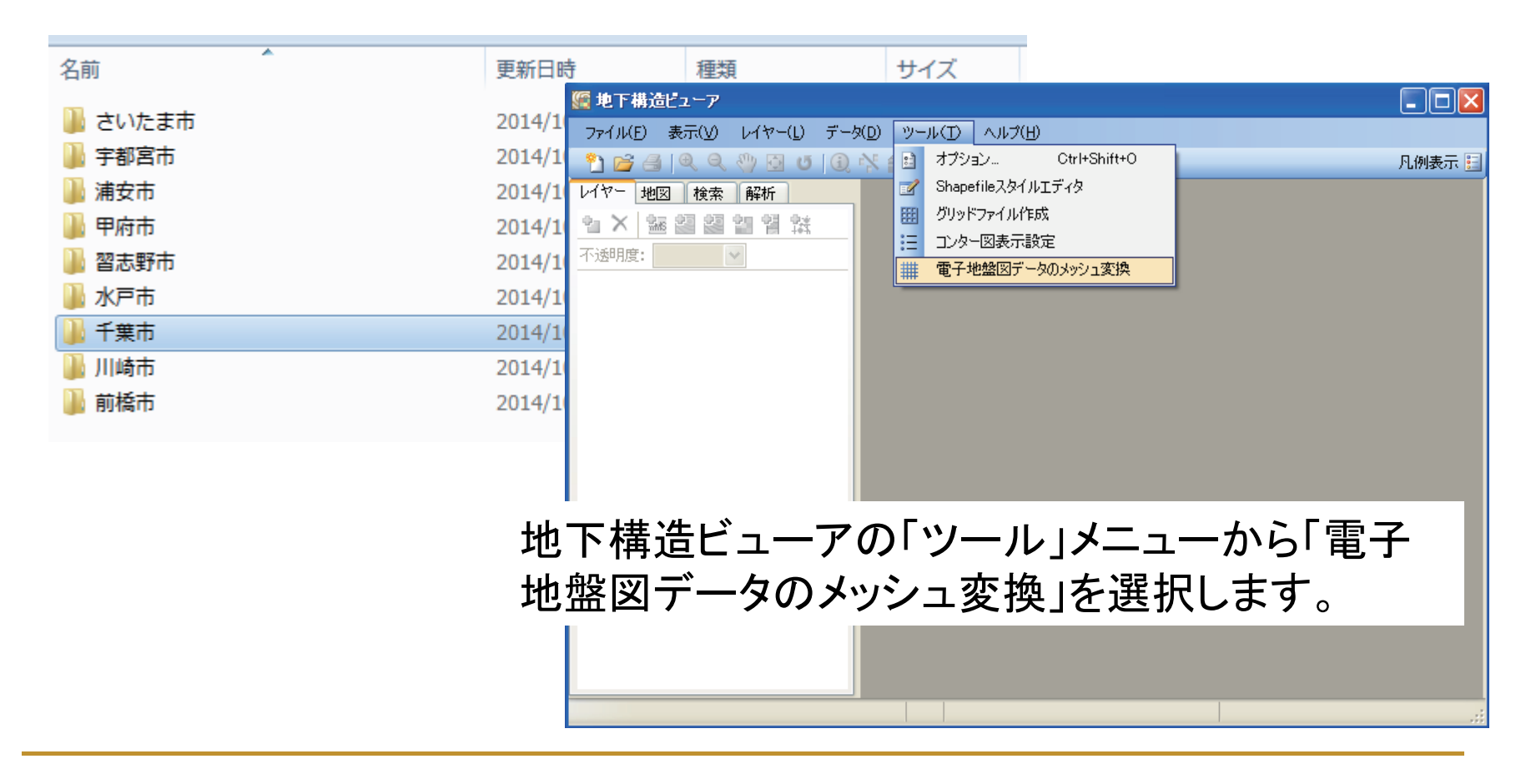

4

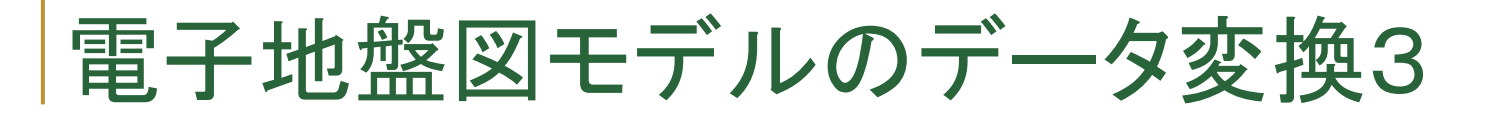

変換データ出力先のフォルダを作成します。

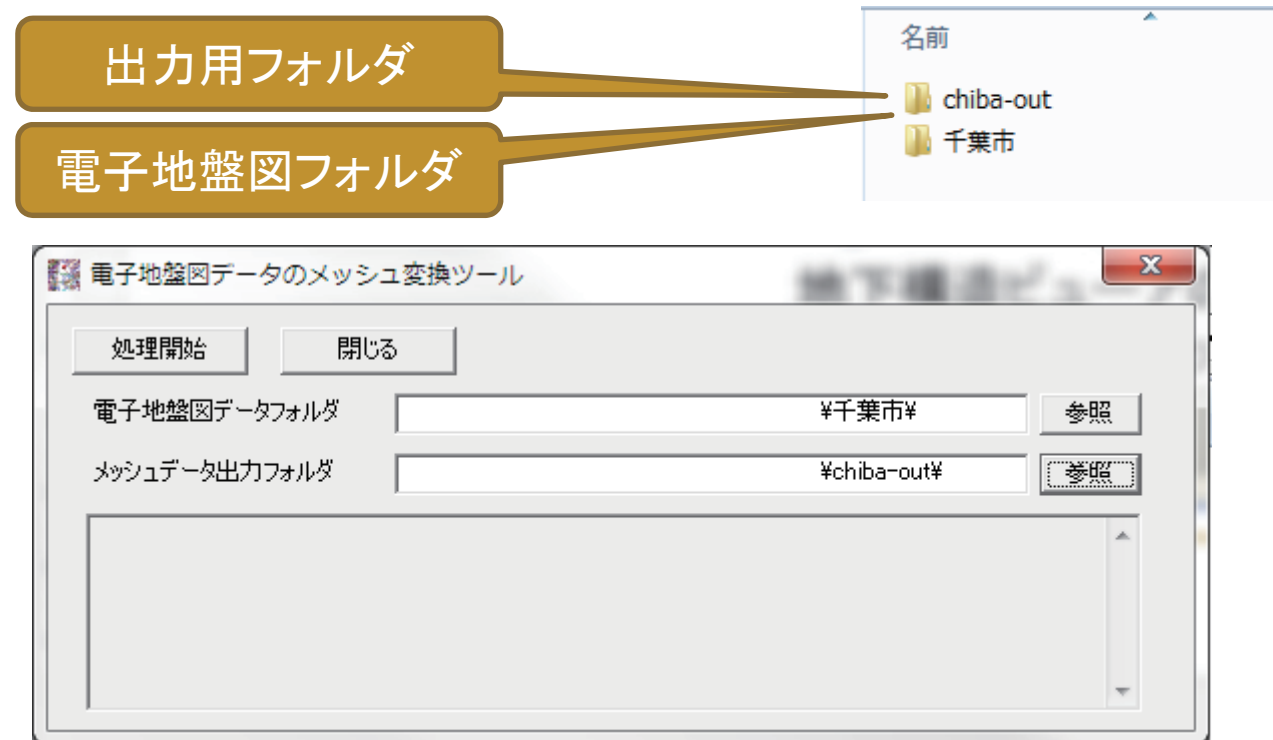

電子地盤図データのメッシュ変換ツールダイアログで、それぞれフォルダを 指定して「処理開始」ボタンを押します。

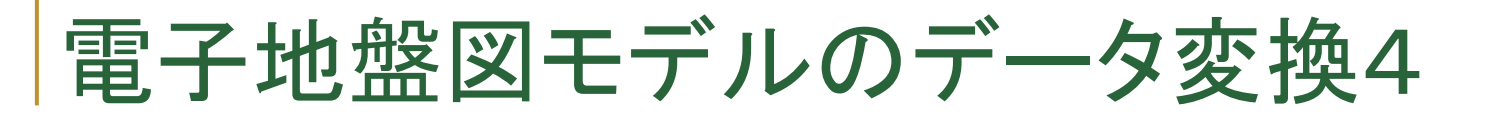

## メッシュデータ追加を選択し、変換したデータを指定します。

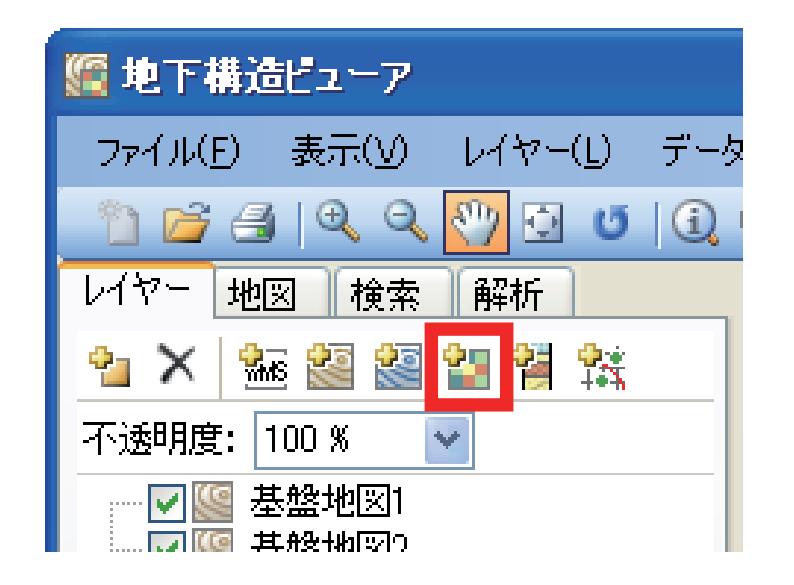

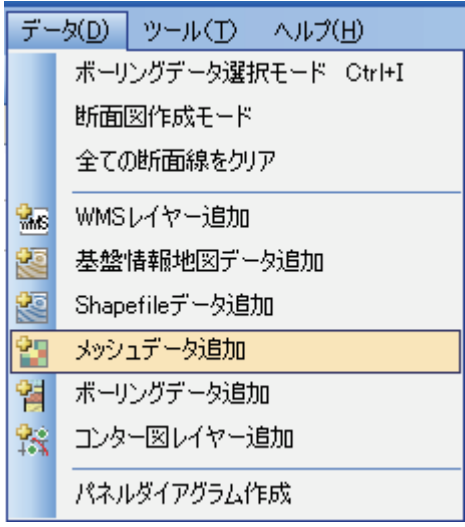

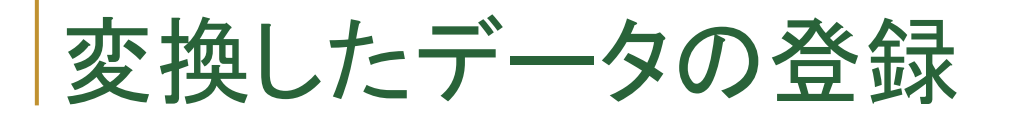

#### 赤枠部分を指定して、「登録」ボタンを押します。

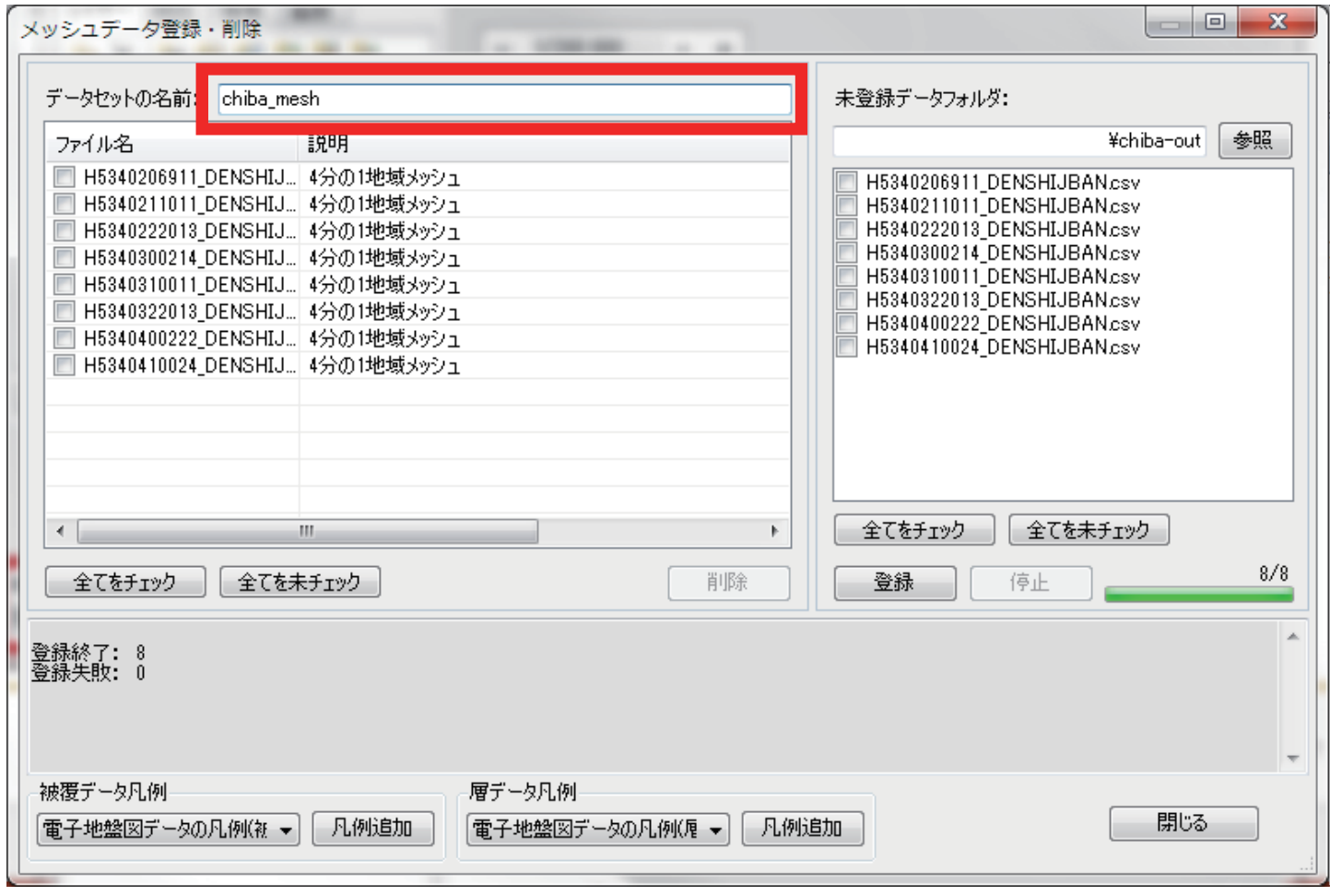

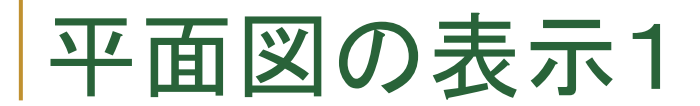

背景図にShapeFileの地図などを読込み☑チェックを入れて、 位置がわかる地図を表示します。千葉付近を拡大することで、メ ッシュ図が表示されていることが分かります。

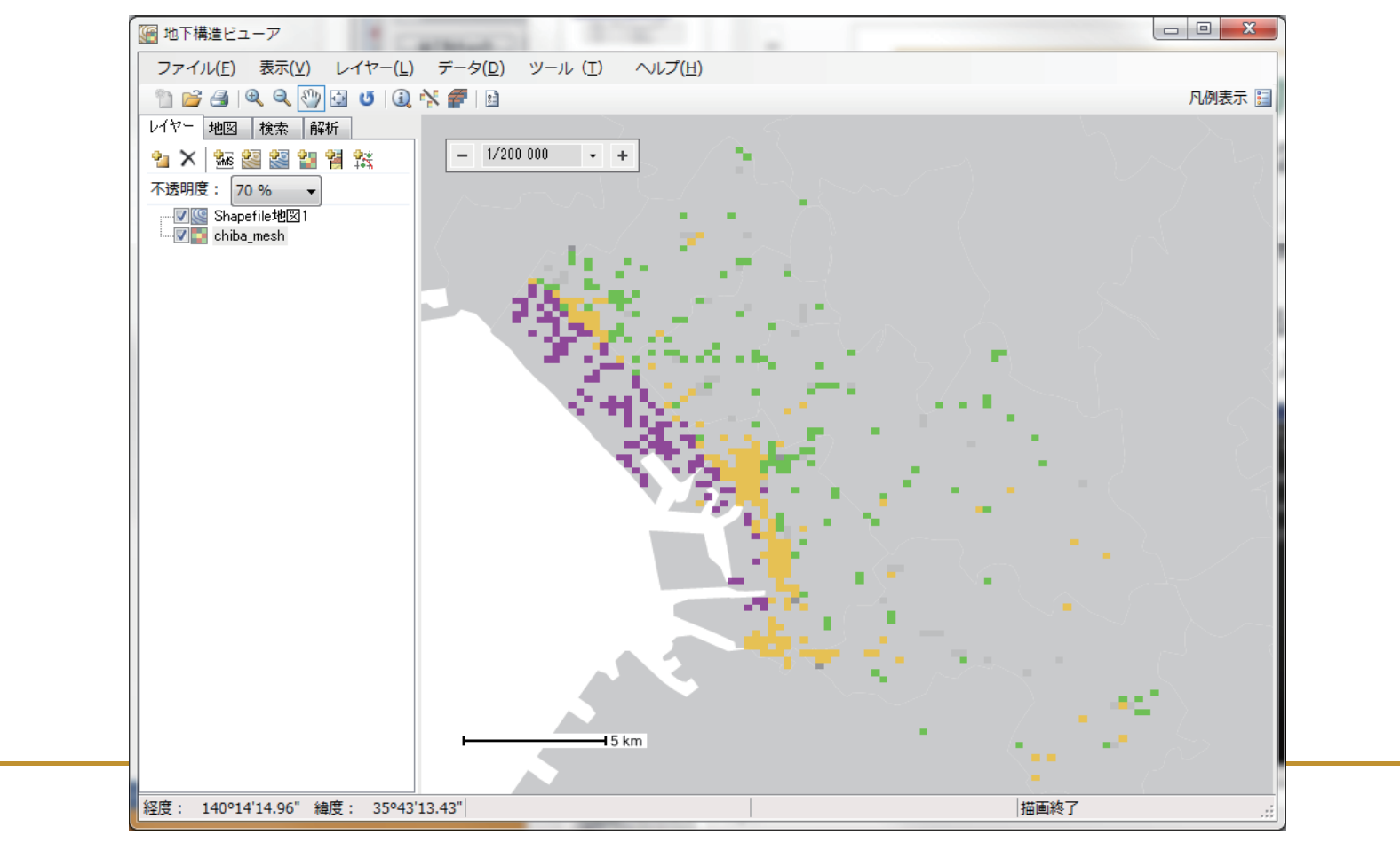

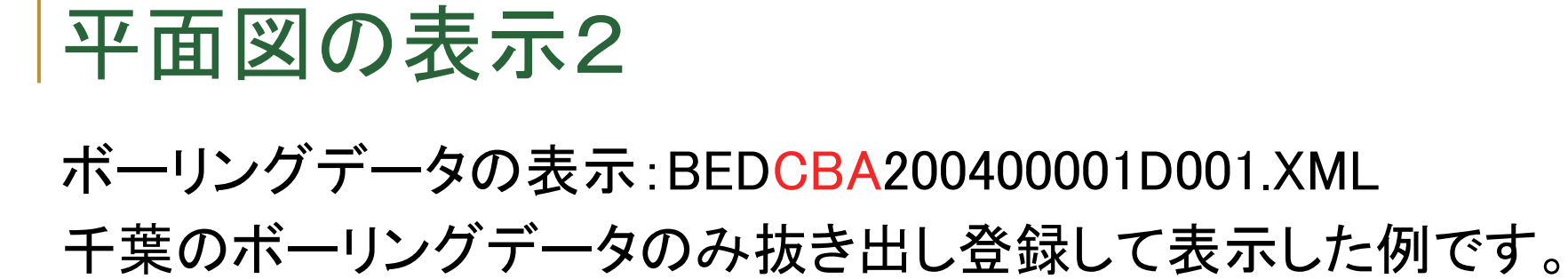

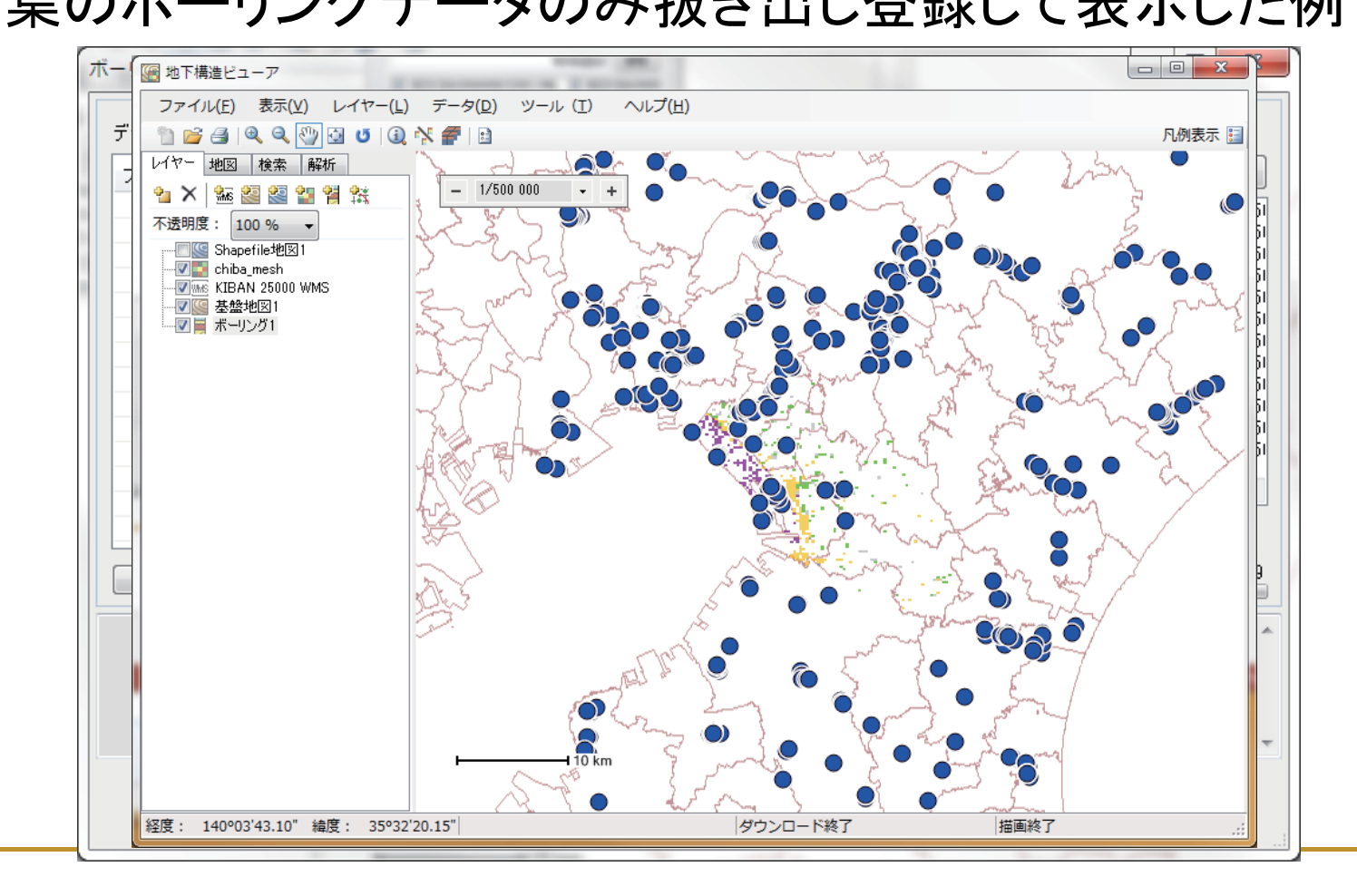

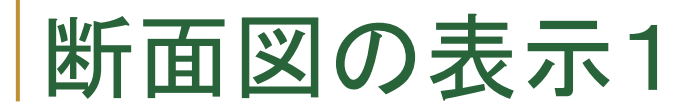

#### 平面図を表示した状態から「断面図作図モード」を選択し、断 面図を作成します。 (柱状図データ表示状態)

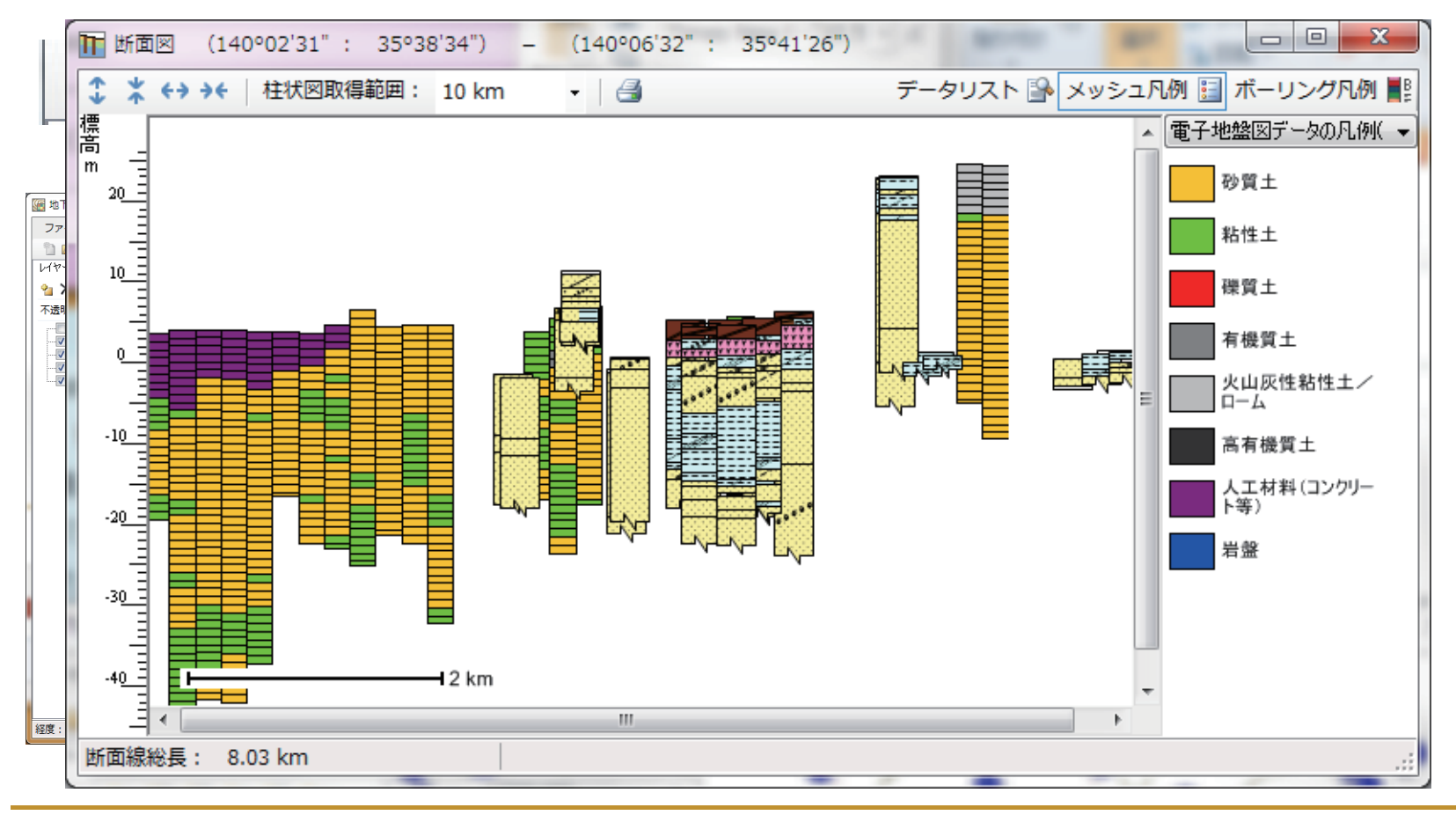

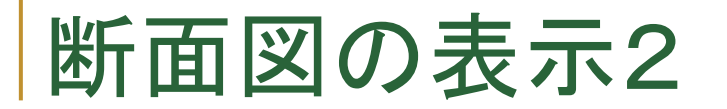

#### 同様に平面図を表示した状態から「断面図作図モード」を選択 し、断面図を作成します。(柱状図データ非表示状態 )

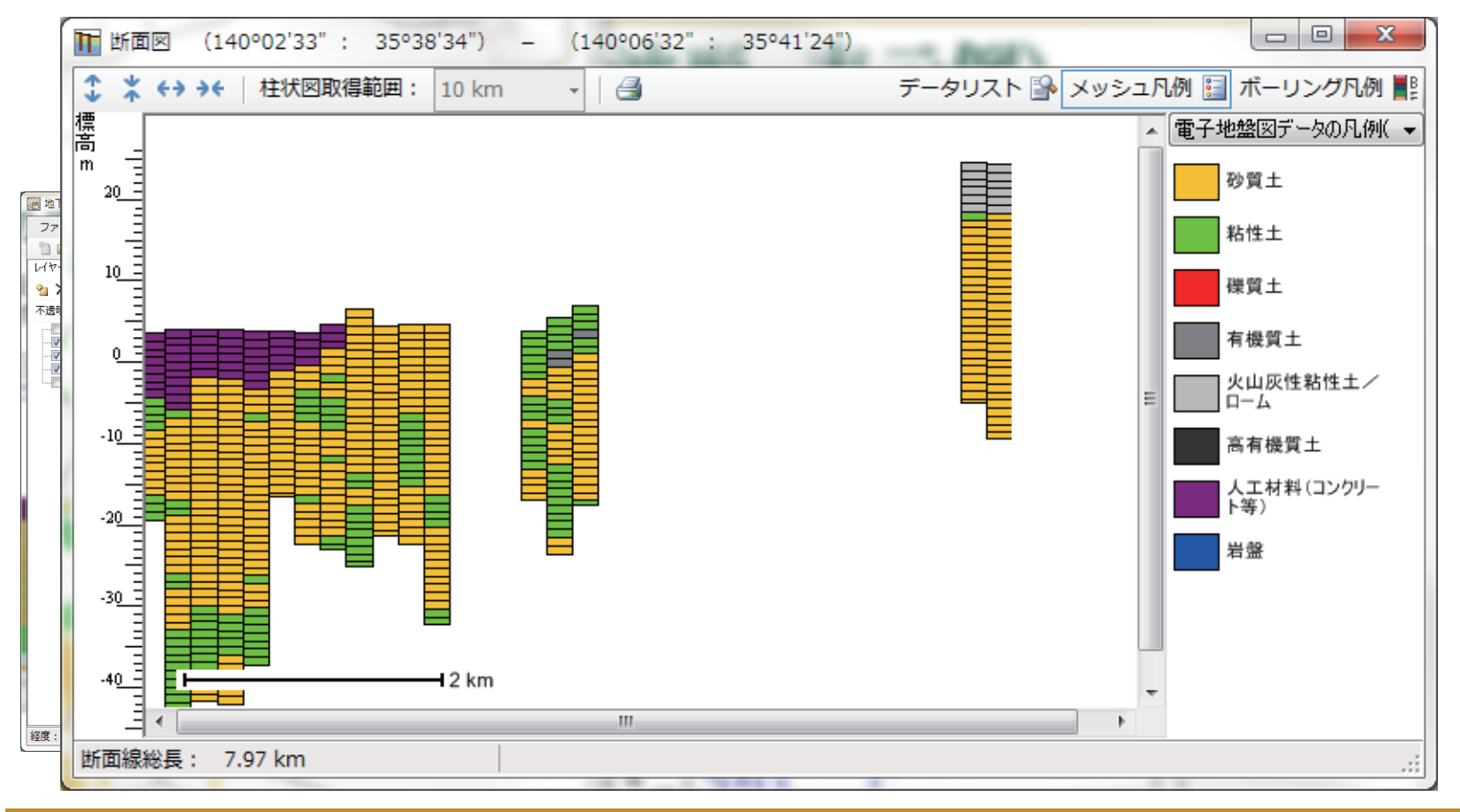

# パネルダイヤグラムの作成1

平面図を表示した状態から「パネルダイヤグラム作成」を選択 し、断面数を指定後、平面図上で断面線を指定します。

1<del>64999000</del>  $\mathbb{R}^3$ 

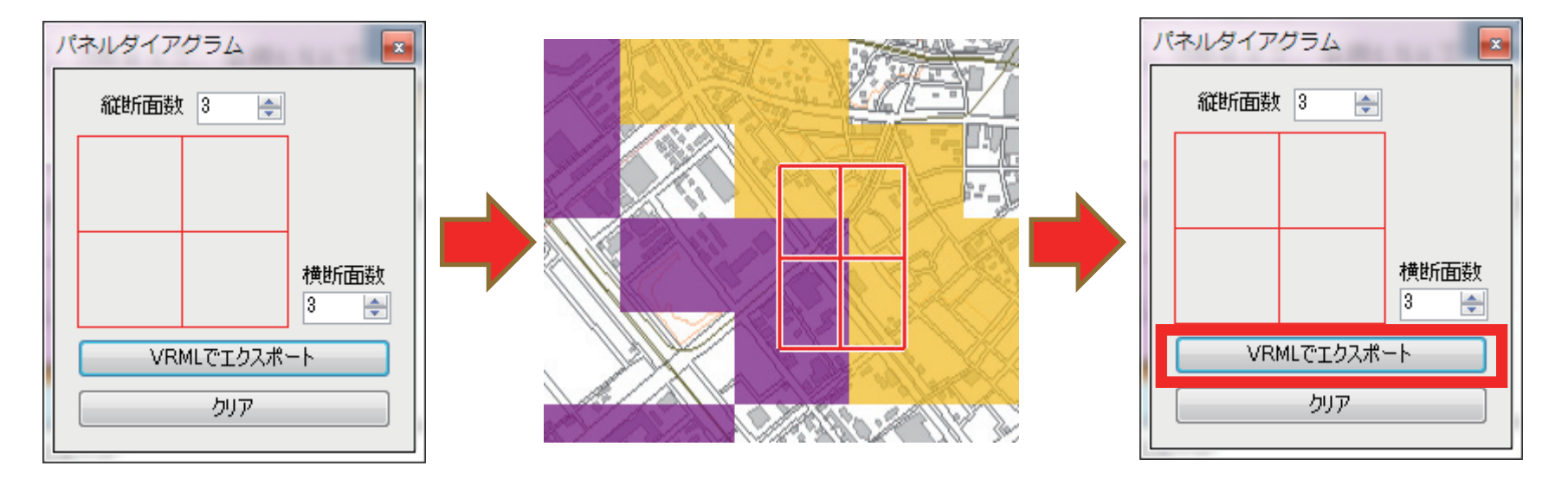

断面線を指定後、「VRMLでエクスポート」を押し、出力ファイル 名を指定します。

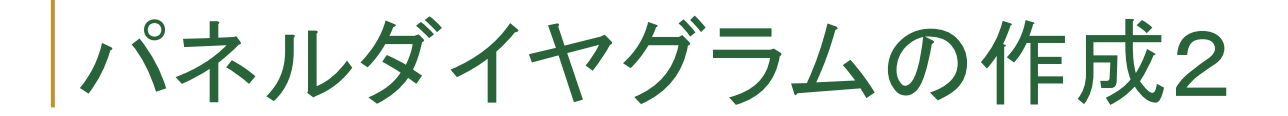

### VRMLファイルを開くと三次元で表示されます。

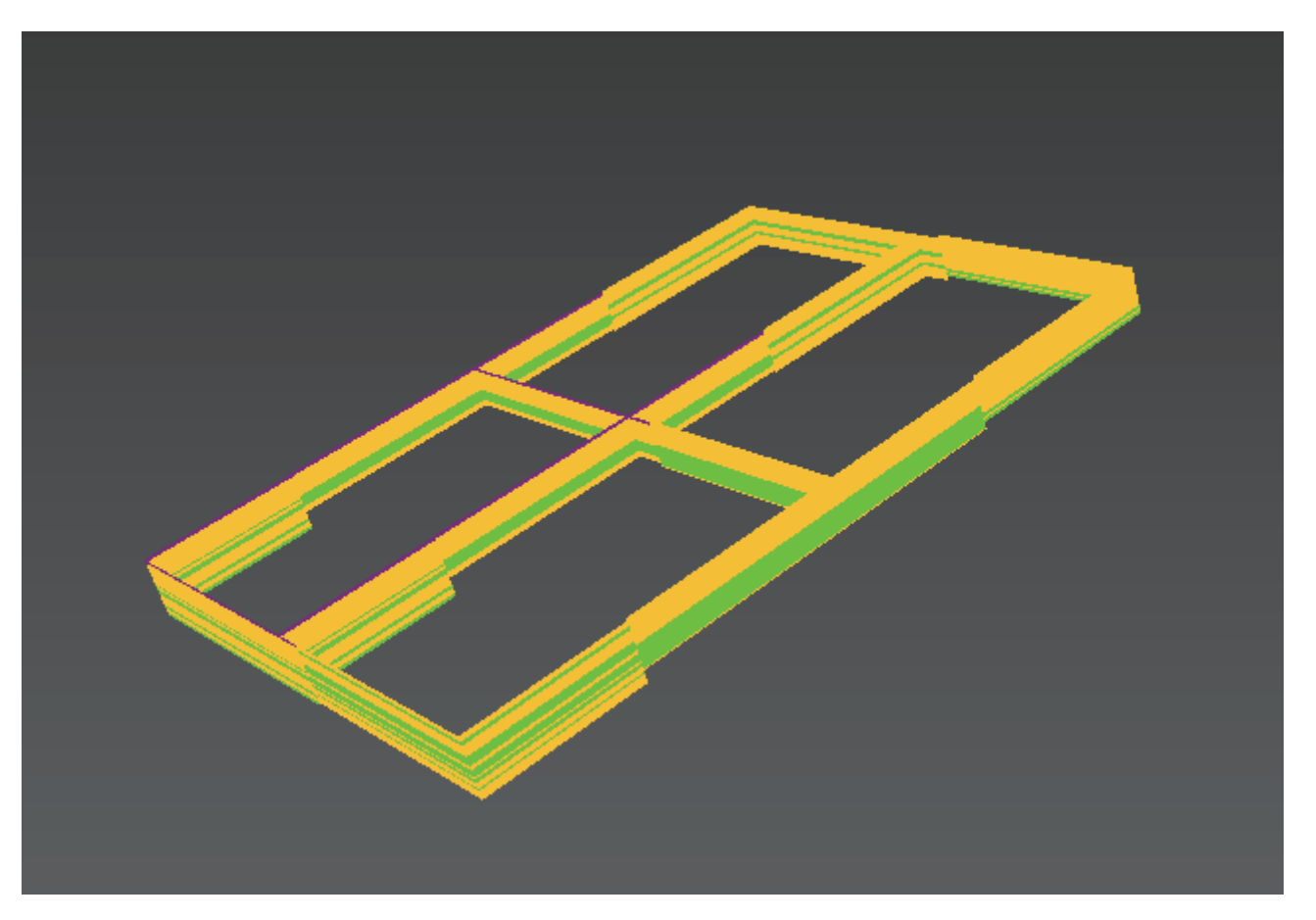